# aludu cisco.

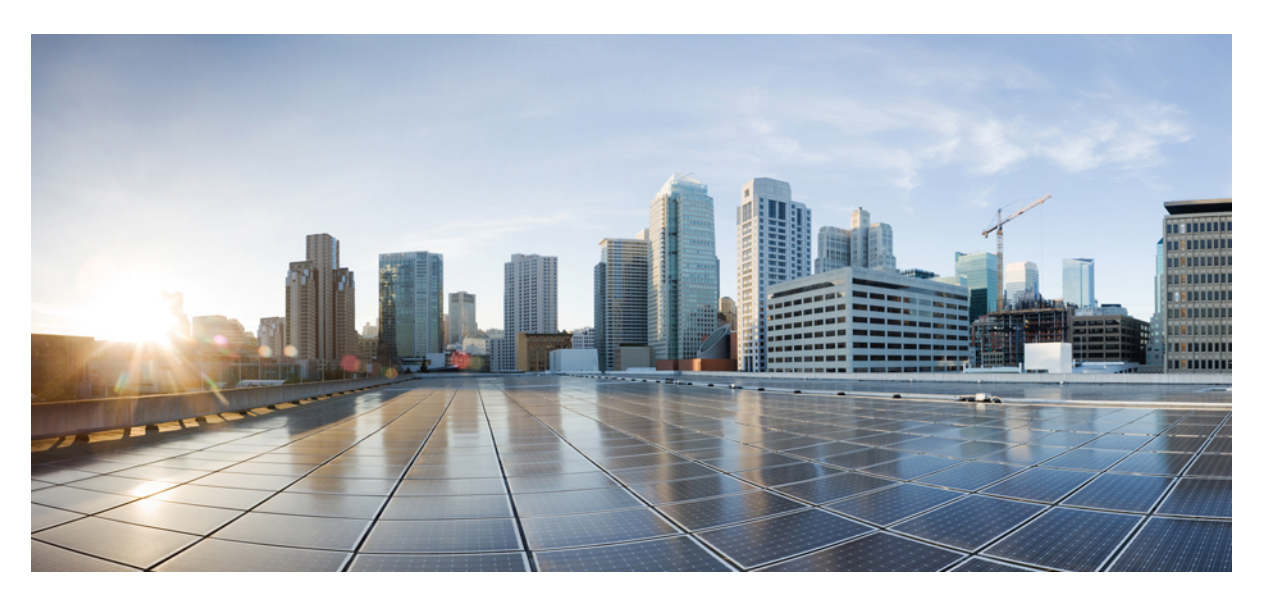

# **Cisco Unified Communications Self Care Portal User Guide, Release 12.5(1)**

**First Published:** 2019-01-23

**Last Modified:** 2021-12-21

# **Americas Headquarters**

Cisco Systems, Inc. 170 West Tasman Drive San Jose, CA 95134-1706 USA http://www.cisco.com Tel: 408 526-4000 800 553-NETS (6387) Fax: 408 527-0883

THE SPECIFICATIONS AND INFORMATION REGARDING THE PRODUCTS IN THIS MANUAL ARE SUBJECT TO CHANGE WITHOUT NOTICE. ALL STATEMENTS, INFORMATION, AND RECOMMENDATIONS IN THIS MANUAL ARE BELIEVED TO BE ACCURATE BUT ARE PRESENTED WITHOUT WARRANTY OF ANY KIND, EXPRESS OR IMPLIED. USERS MUST TAKE FULL RESPONSIBILITY FOR THEIR APPLICATION OF ANY PRODUCTS.

THE SOFTWARE LICENSE AND LIMITED WARRANTY FOR THE ACCOMPANYING PRODUCT ARE SET FORTH IN THE INFORMATION PACKET THAT SHIPPED WITH THE PRODUCT AND ARE INCORPORATED HEREIN BY THIS REFERENCE. IF YOU ARE UNABLE TO LOCATE THE SOFTWARE LICENSE OR LIMITED WARRANTY, CONTACT YOUR CISCO REPRESENTATIVE FOR A COPY.

The Cisco implementation of TCP header compression is an adaptation of a program developed by the University of California, Berkeley (UCB) as part of UCB's public domain version of the UNIX operating system. All rights reserved. Copyright © 1981, Regents of the University of California.

NOTWITHSTANDING ANY OTHER WARRANTY HEREIN, ALL DOCUMENT FILES AND SOFTWARE OF THESE SUPPLIERS ARE PROVIDED "AS IS" WITH ALL FAULTS. CISCO AND THE ABOVE-NAMED SUPPLIERS DISCLAIM ALL WARRANTIES, EXPRESSED OR IMPLIED, INCLUDING, WITHOUT LIMITATION, THOSE OF MERCHANTABILITY, FITNESS FOR A PARTICULAR PURPOSE AND NONINFRINGEMENT OR ARISING FROM A COURSE OF DEALING, USAGE, OR TRADE PRACTICE.

IN NO EVENT SHALL CISCO OR ITS SUPPLIERS BE LIABLE FOR ANY INDIRECT, SPECIAL, CONSEQUENTIAL, OR INCIDENTAL DAMAGES, INCLUDING, WITHOUT LIMITATION, LOST PROFITS OR LOSS OR DAMAGE TO DATA ARISING OUT OF THE USE OR INABILITY TO USE THIS MANUAL, EVEN IF CISCO OR ITS SUPPLIERS HAVE BEEN ADVISED OF THE POSSIBILITY OF SUCH DAMAGES.

Any Internet Protocol (IP) addresses and phone numbers used in this document are not intended to be actual addresses and phone numbers. Any examples, command display output, network topology diagrams, and other figures included in the document are shown for illustrative purposes only. Any use of actual IP addresses or phone numbers in illustrative content is unintentional and coincidental.

All printed copies and duplicate soft copies of this document are considered uncontrolled. See the current online version for the latest version.

Cisco has more than 200 offices worldwide. Addresses and phone numbers are listed on the Cisco website at www.cisco.com/go/offices.

The documentation set for this product strives to use bias-free language. For purposes of this documentation set, bias-free is defined as language that does not imply discrimination based on age, disability, gender, racial identity, ethnic identity, sexual orientation, socioeconomic status, and intersectionality. Exceptions may be present in the documentation due to language that is hardcoded in the user interfaces of the product software, language used based on standards documentation, or language that is used by a referenced third-party product.

Cisco and the Cisco logo are trademarks or registered trademarks of Cisco and/or its affiliates in the U.S. and other countries. To view a list of Cisco trademarks, go to this URL: <https://www.cisco.com/c/en/us/about/legal/trademarks.html>. Third-party trademarks mentioned are the property of their respective owners. The use of the word partner does not imply a partnership relationship between Cisco and any other company. (1721R)

© 2019 Cisco Systems, Inc. All rights reserved.

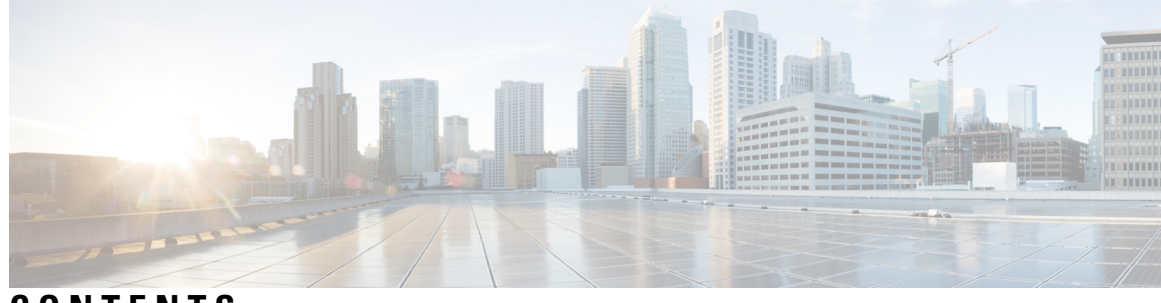

# **CONTENTS**

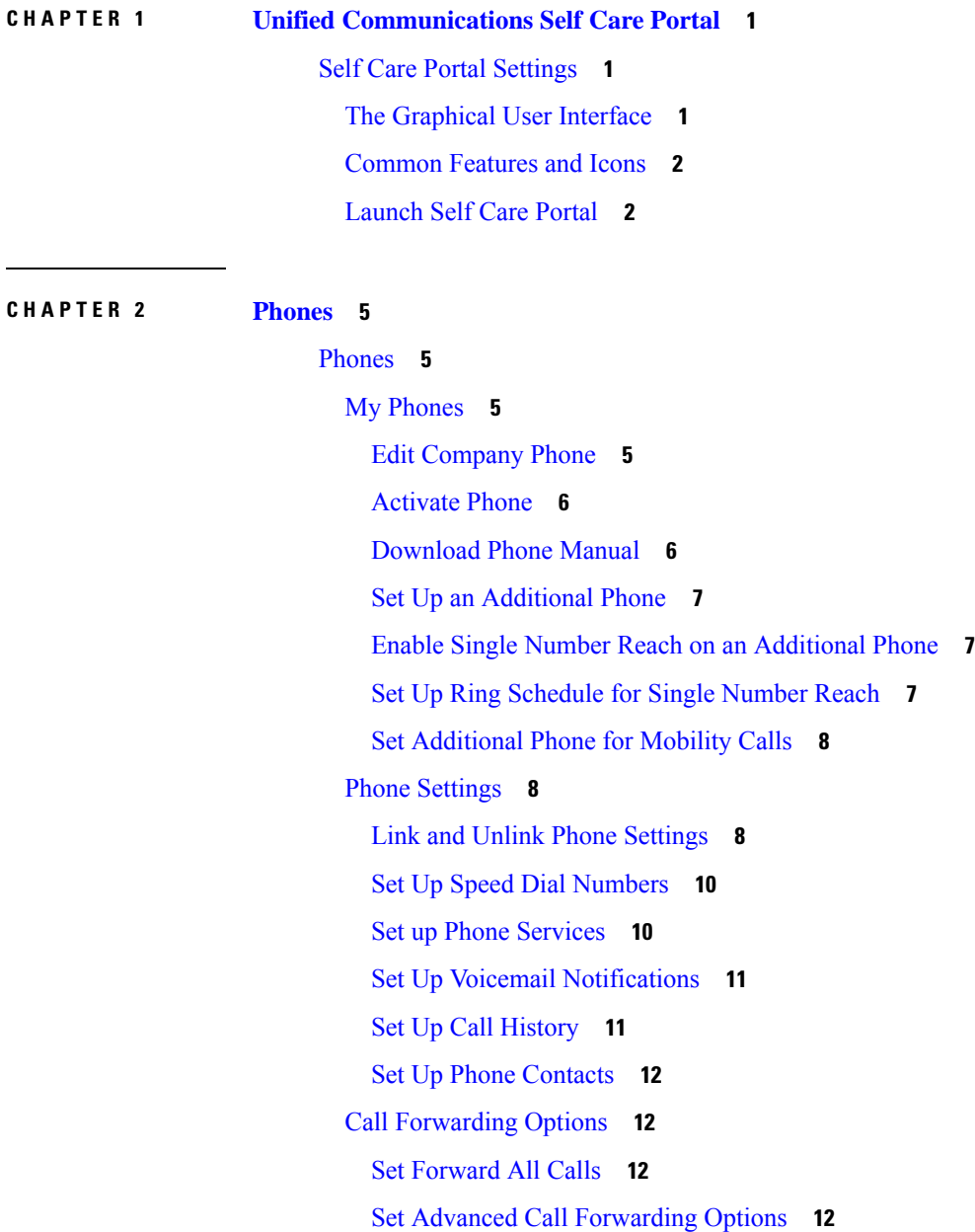

 $\overline{\phantom{a}}$ 

## **CHAPTER 3 [Additional](#page-18-0) Settings 15**

[Additional](#page-18-1) Settings **15** Set Voicemail [Preferences](#page-18-2) **15** Turn on Do Not [Disturb](#page-18-3) Status **15** Turn on IM and [Presence](#page-19-0) Status for Your Phones **16** Schedule a [Conference](#page-19-1) **16** Set Phone [Language](#page-19-2) **16** Set Client [Password](#page-19-3) **16** Set Phone [Services](#page-20-0) PIN **17** Set the Access Code for [Conference](#page-20-1) Now **17** Set Your Login Time [Period](#page-20-2) **17** [Download](#page-21-0) Plugins **18** View and Modify [Display](#page-21-1) Name **18**

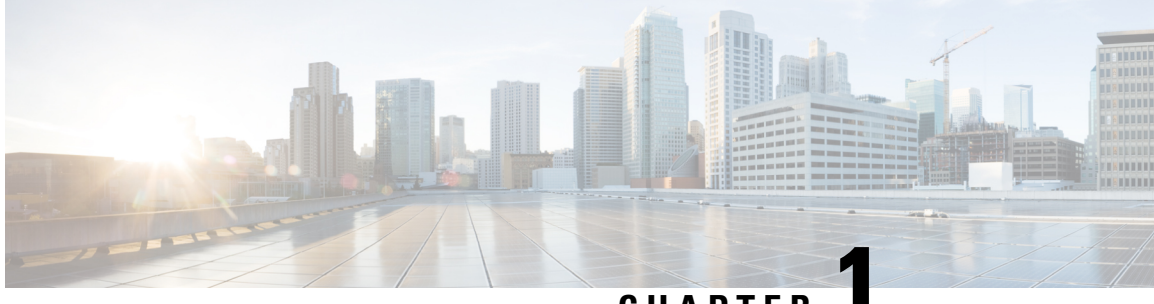

# **CHAPTER 1**

# <span id="page-4-0"></span>**Unified Communications Self Care Portal**

This document describes how to use Unified Communications Self Care Portal to configure user settings for your Cisco Unified IPPhones and Jabber applications. You can configure settings such as speed dial numbers, contact lists, phone services, and voicemail notifications.

This document contains the following sections:

• Self Care Portal [Settings,](#page-4-1) on page 1

# <span id="page-4-2"></span><span id="page-4-1"></span>**Self Care Portal Settings**

# **The Graphical User Interface**

Unified Communications Self-Care Portal uses a web-based graphical interface with six tabs. Each tab contains a link to different options that the user can configure.

The tabs are as follows:

- Phones—The settings under this tab allow you to view and configure your phone settings such as speed dial numbers, ring settings, call history, and call forwarding settings.
- Voicemail—The settings under this tab allow you to set up your voicemail preferences.
- IM & Availability—The settings under this tab allow you to set up your Do Not Disturb and IM & Presence status.
- Conferencing—The settings under this tab allow you to set up conferencing options.
- General Settings—The settings under this tab allow you to configure settings such as user locales and passwords.
- Downloads—The settings under this section allow you to download plugins and applications for your phones.

The following graphic displays the main screen.

#### **Figure 1: User Interface**

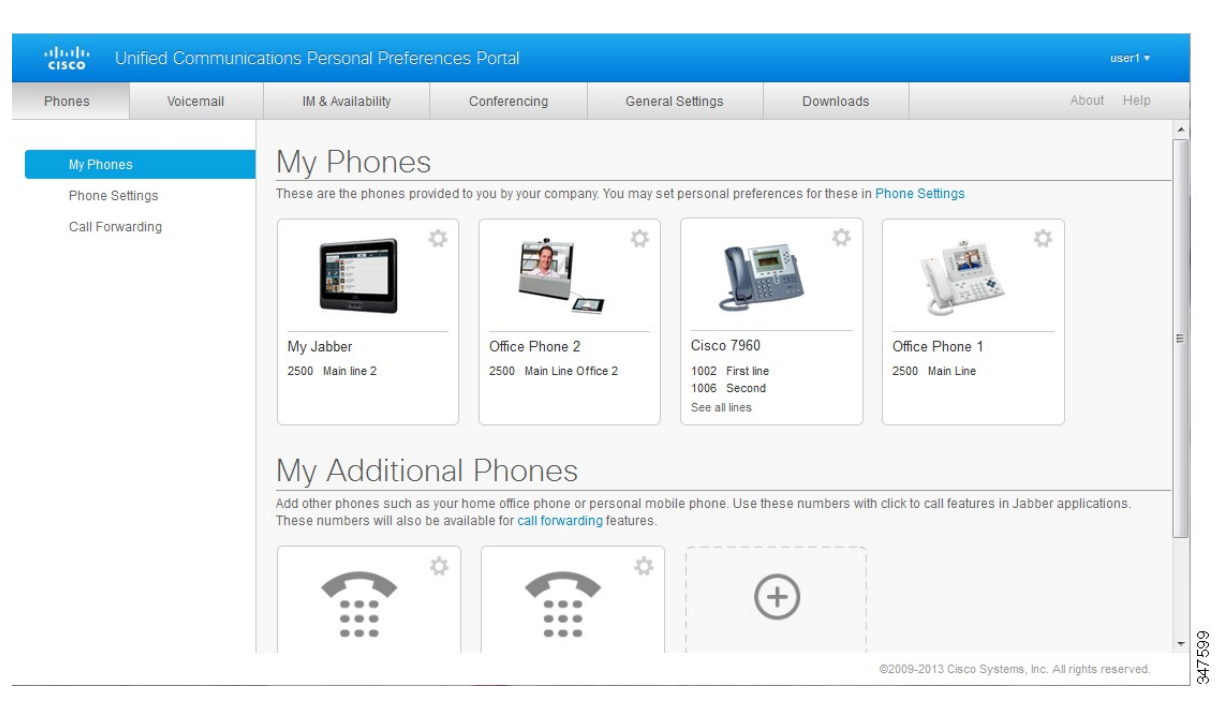

# <span id="page-5-0"></span>**Common Features and Icons**

The Unified Communications Self Care Portal uses the following icons to execute common functions.

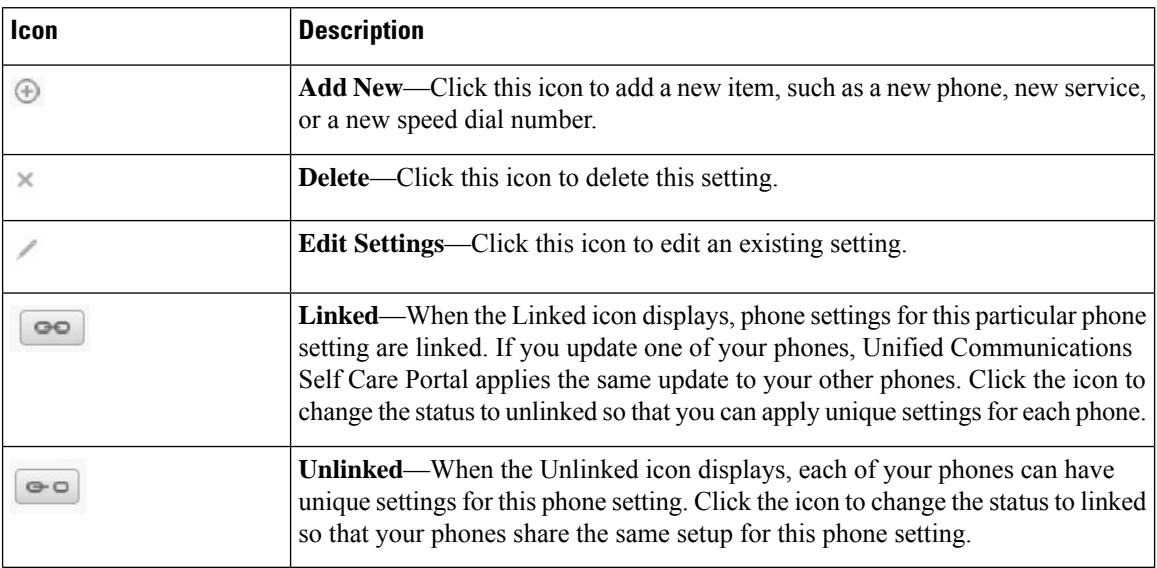

# <span id="page-5-1"></span>**Launch Self Care Portal**

Launch the Self Care Portal to configure and customize your phone settings.

## **Before you begin**

Make sure that your network administrator has enabled Self Care access and provided you with the following details:

- The Self Care Portal URL
- Your username and password

#### **Procedure**

**Step 1** Enter the Self Care Portal URL in the web browser address bar: For example, https://<server\_name:portnumber>/ucmuser. Note that the address format may vary depending on how the administrator configures the server.

**Step 2** Enter your username and password and click **Sign In**.

# $\overline{\mathscr{C}}$

Cisco Jabber users can access the portal directly from the Jabber client interface by selecting the Self Care Portal option within the Settings menu. **Note**

I

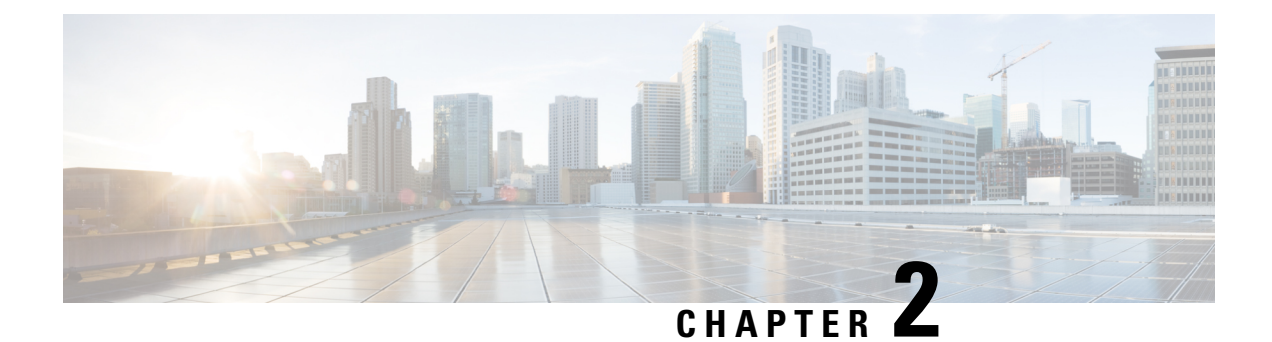

# <span id="page-8-0"></span>**Phones**

•

• [Phones,](#page-8-1) on page 5

# <span id="page-8-1"></span>**Phones**

The settings that appear under the Phones tab allow you to view and configure settings for each of your Cisco Unified IP Phones and Jabber devices. The Phones tab is split into three main sections:

- My Phones—Under My Phones, you can view a summary of all of your phones and add new phones.
- Phone Settings—Under Phone Settings, you can configure phone settings such as speed dial numbers, ring settings, and voicemail notifications.
- Call forwarding—Under Call forwarding, you can configure call forwarding options for your phones.

# <span id="page-8-2"></span>**My Phones**

You can view the details of all your phones in the **My Phones** window. It has two panes; **Company Phones** and **Additional Phones**.

### **Company Phones**

The **Company Phones** pane displays the phones that are provided to you by your company. You can edit and change your company phone names and description in the same pane. You can also configure your company phones. To configure, click **Phone Settings**.

#### **Additional Phones**

The **Additional Phones** pane displays the phones that are not provided to you by your company. You can add these phones to the list of numbers and let people reach out to you when you are not at your desk. You can enable Single Number Reach accessibility, Mobility softkey access, or Extend and Connect control by Cisco Jabber. However, you cannot configure the phone settings for your additional phones.

## <span id="page-8-3"></span>**Edit Company Phone**

You can change the title and description of your company phones at any time.

## **Procedure**

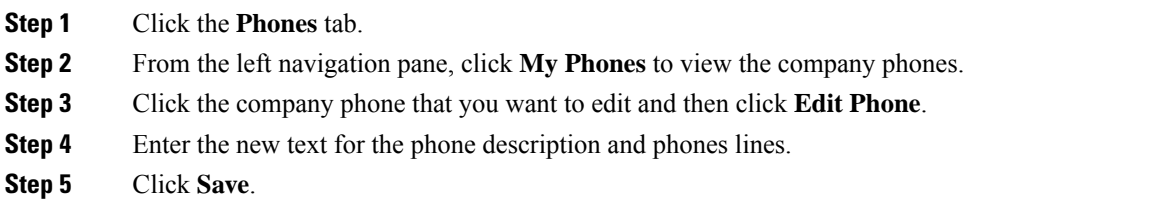

## <span id="page-9-0"></span>**Activate Phone**

To use a phone, you must first activate it using the activation code. If you have not activated, the phone displays a message**Ready to Activate**, in the Self Care Portal. Hence, you have to enter an activation code to activate and use the phone.

## **Procedure**

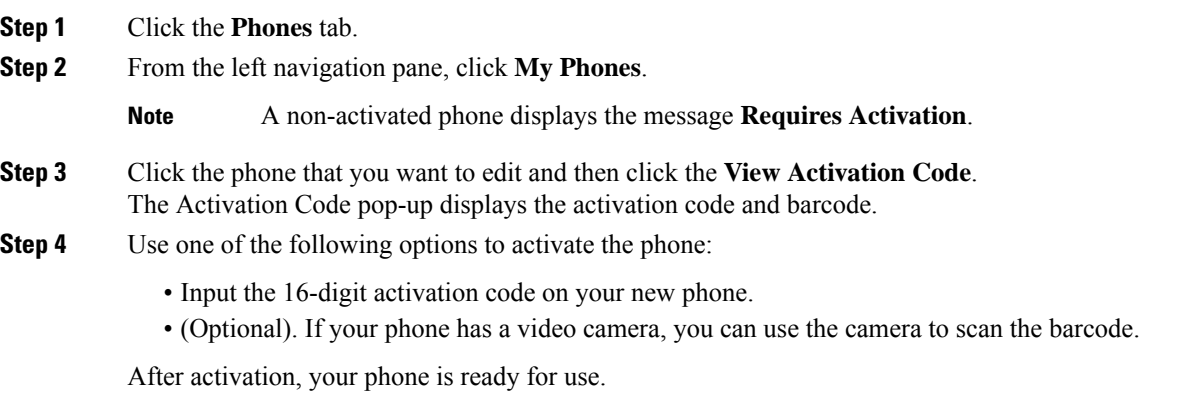

# <span id="page-9-1"></span>**Download Phone Manual**

You can download the manual for one of your company phones from the Unified Communications Self Care Portal.

### **Procedure**

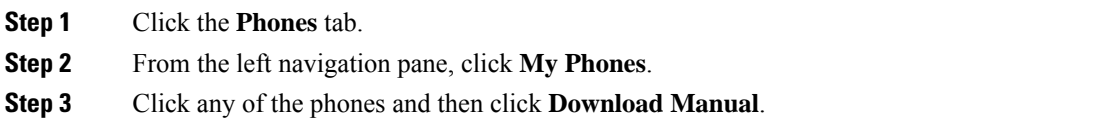

Ш

## <span id="page-10-0"></span>**Set Up an Additional Phone**

Unified Communications Self Care Portal allows you to setup additional phones such as a home office phone, or a mobile phone, to the phones that were provided by your company. Additional phones provide an additional number where you can be reached if you are not at your desk.

To set up an additional phone, perform the following steps:

## **Procedure**

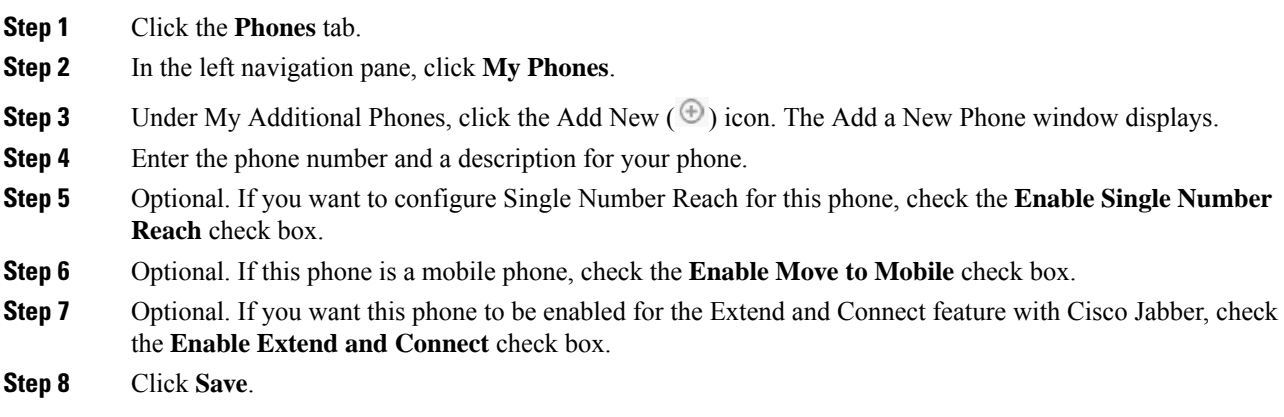

## <span id="page-10-1"></span>**Enable Single Number Reach on an Additional Phone**

You can enable Single Number Reach on your additional phones, so that when someone dials your company phone your additional phones also rings. This enables you to answer your incoming calls from any other phones such as your mobile or home office.

#### **Procedure**

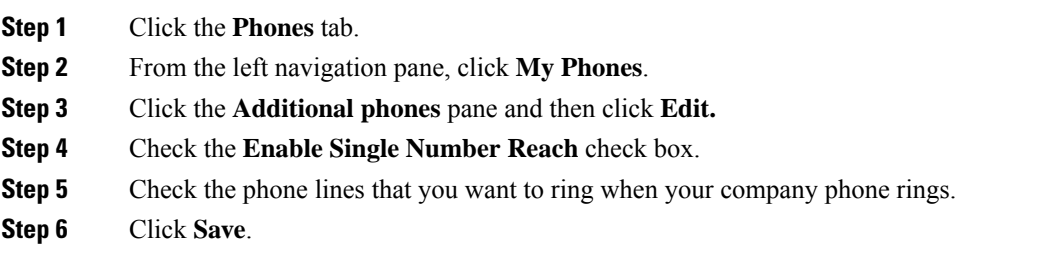

## <span id="page-10-2"></span>**Set Up Ring Schedule for Single Number Reach**

When you enable Single Number Reach for your additional phones, you can also set up a ring schedule. For example, you can set up a ring schedule so that only during office hours can someone reach you on your other phones by dialing your office phone number.

To set up a ring schedule, perform the following procedure:

#### **Procedure**

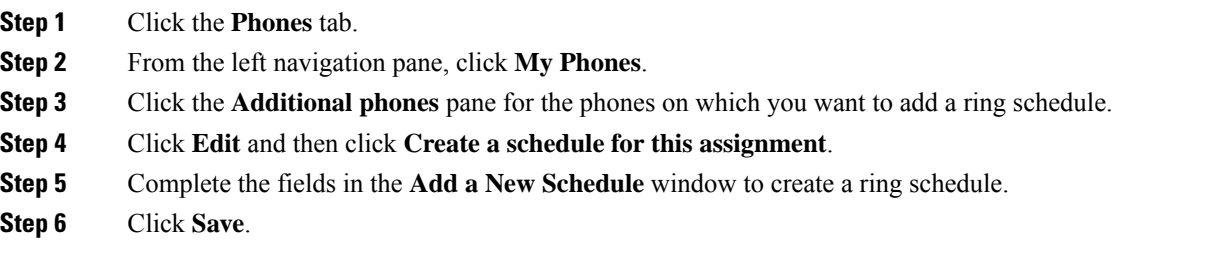

# <span id="page-11-0"></span>**Set Additional Phone for Mobility Calls**

You can set up one of your additional phones as your mobile phone. This allows you to transfer all the calls from your company phone to the mobile phone.

#### **Procedure**

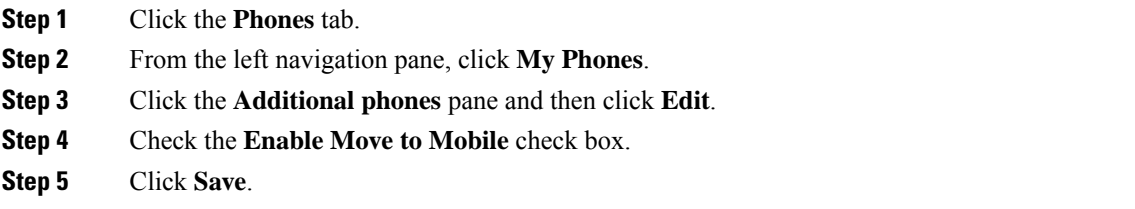

# <span id="page-11-1"></span>**Phone Settings**

The Phone Settings window allows you to set up phone settings for your company phones.

By default, the phone settings for your various company phones are linked. Under the default setting, each of your phones will have an identical configuration for a particular phone setting. Follow the Link and [Unlink](#page-11-2) Phone [Settings,](#page-11-2) on page 8 procedure to link or unlink your phones for various phone settings.

Please note that the options available under Phone Settings apply only to your company phones. You cannot configure phone settings for your additional phones.

## <span id="page-11-2"></span>**Link and Unlink Phone Settings**

For phone settings, you can link the settings for your phones. When you link phones on a particular phone setting, Unified Communications Self Care Portal applies your configuration for that phone setting to all of your phones. For example, if you have three phones and you link your speed dial numbers for the three phones, all three phones share the same speed dial configuration. If you update a speed dial number for one of the phones, Unified Communications Self Care Portal automatically applies that speed dial number for the other phones as well. To apply a unique phone setting on a linked phone, unlink the phones.

Unified Communications Self Care links and unlinks each phone setting separately. As a result, you can link settings for one specific phone setting, such as speed dial numbers, while leaving another phone setting, such as voicemail notifications, unlinked. By default, all phone settings are linked.

Ш

You can link or unlink settings by clicking the Linked/Unlinked icon. The icon displays the current state of whether your phones are linked or unlinked.

The following graphic displays how a set of devices with linked Services appears in the user interface. Since Services are currently linked, the Linked icon displays and the settings apply to all three devices. You can click the Linked icon to unlink the device and apply unique settings for each device.

#### **Figure 2: Linked Settings**

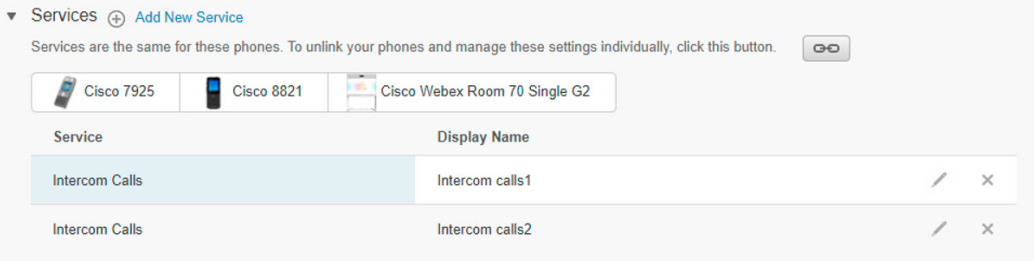

The following graphic displays how a set of phones with unlinked Speed Dial Numbers settings appears in the user interface. Since the settings are unique for each phone, the Unlinked icon displays. You can click the icon to apply the same settings for all two phones.

### **Figure 3: Unlinked Settings**

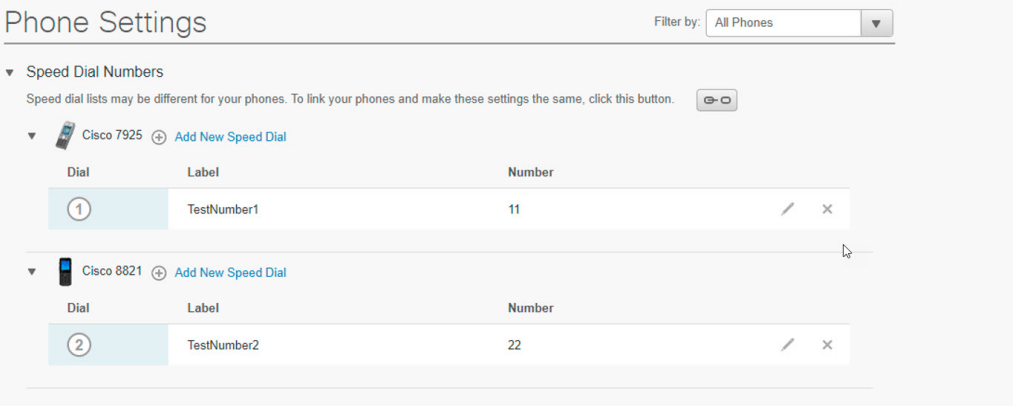

#### **Procedure**

To link or unlink phone settings, do the following:

- To link a phone setting, click the Unlinked icon and choose which phone you want to use for the base phone. Unified Communications Self Care Portal updates that phone setting on all phones with the configuration of the base phone.
- To unlink a linked phone setting, click the Linked icon.

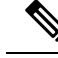

**Note**

The Filter control, which appears in the top right corner of the configuration window, sets which phone you want to view. It has no impact on whether phone settings are linked. If you view the settings of a phone whose settings are linked, and you update that phone's settings, Unified Communications Self Care Portal also updates the linked phones.

## <span id="page-13-0"></span>**Set Up Speed Dial Numbers**

You can set up speed dials for the phone numbers that you call frequently. This allows you to connect with people, meetings, or any other connections with the press of a button.

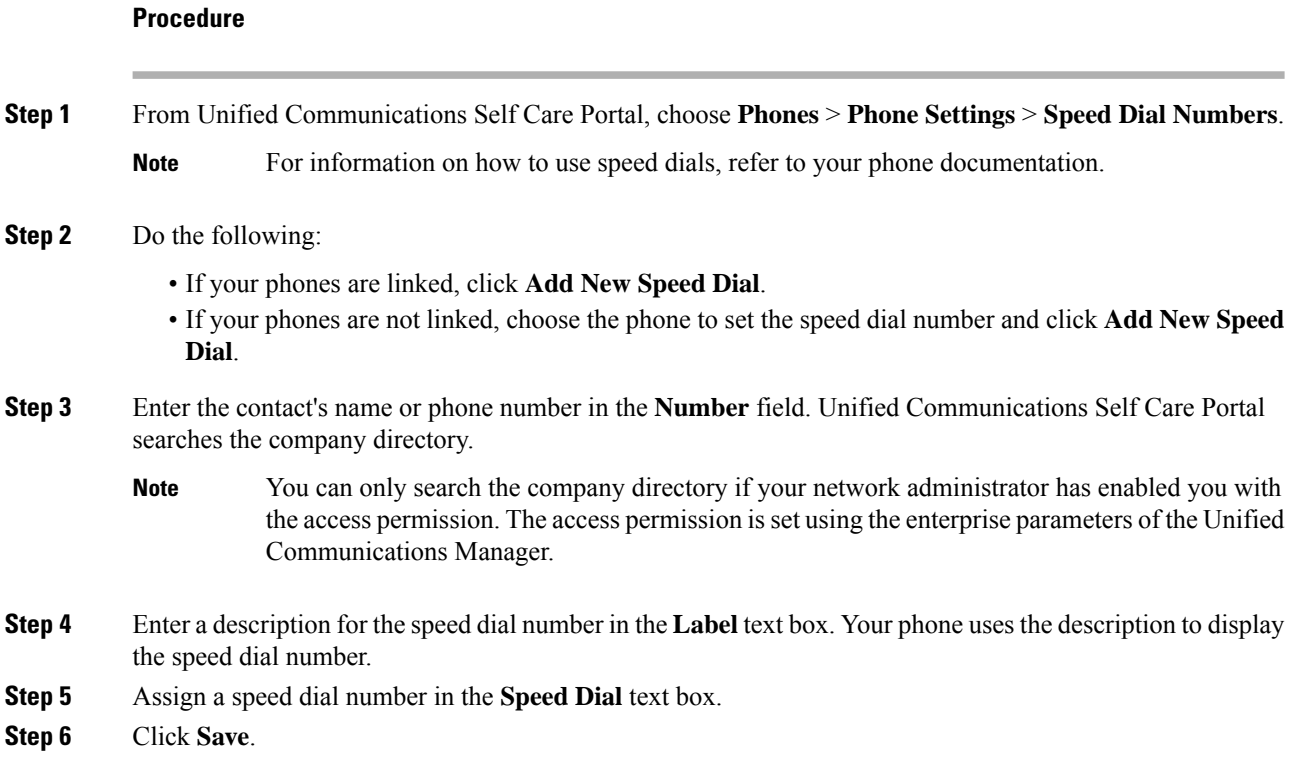

## <span id="page-13-1"></span>**Set up Phone Services**

You can add phone services to your Cisco Unified IP Phones and Jabber applications. The phone services includes the directory, visual voicemails, or weather forecasts and so on. However, the list of available services depends on your configured phone model.

### **Procedure**

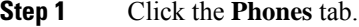

**Step 2** From the left navigation pane, click **Phone Settings**.

**Step 3** Click **Services** to expand the Services view.

Ш

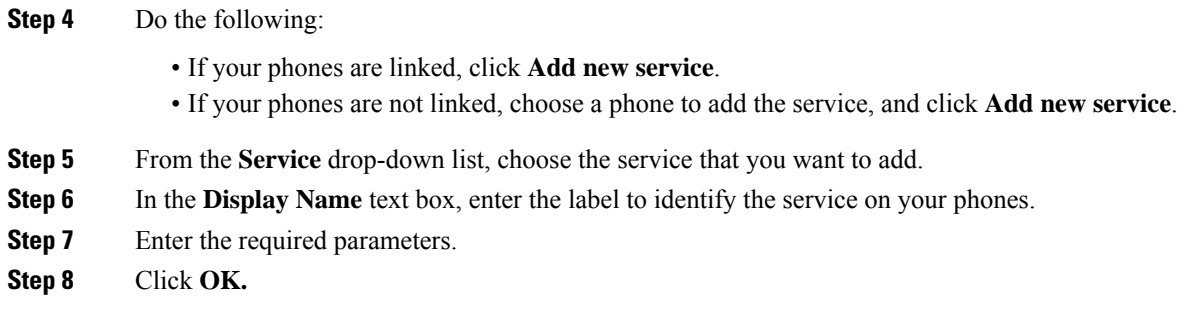

# <span id="page-14-0"></span>**Set Up Voicemail Notifications**

Voicemail notifications allow you to set up how you want your phone to notify you if there are any new messages.

For example, you can configure your phones to provide screen prompts, flash message waiting light, or a shutter tone for a call to notify that you have new messages.

## **Procedure**

- **Step 1** Click the **Phones** tab.
- **Step 2** From the left navigation pane, click **Phone Settings**.
- **Step 3** Click **Voicemail Notification Settings** from the **Phone Settings** window.
- **Step 4** For each of your phones, check any of the notification options that you want to apply to your phones.
- **Step 5** Click **Save**.

## <span id="page-14-1"></span>**Set Up Call History**

Call history allows you to save the list of all the recent calls including the missed calls. If the to and from calls are from the same number, these calls are grouped together.

## **Procedure**

- **Step 1** Click the **Phones** tab.
- **Step 2** From the left navigation pane, click **Phone Settings**.
- **Step 3** Click **Call History** from the **Phone Settings** window.
- **Step 4** Check the **Log Missed Calls** check box for each phone number that you want to save the call history.
- **Step 5** Click **Save**.

## <span id="page-15-0"></span>**Set Up Phone Contacts**

Phone contacts allow you to store phone numbers and email addresses for your phone contacts. From your phones, you can also browse your list of contacts and place calls directly from the contact list without having to type in the number each time.

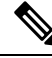

Each user has one phone contact list for all their phones. There is no option to link and unlink the phone contact list. **Note**

#### **Procedure**

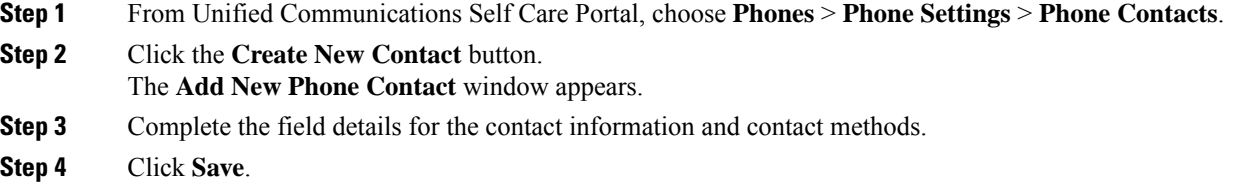

# <span id="page-15-2"></span><span id="page-15-1"></span>**Call Forwarding Options**

You can set up the call forwarding option in Cisco Unified IP Phones and Jabber applications to forward your calls to another number.

## **Set Forward All Calls**

If you are away from your desk and do not want to miss your calls, you can forward all your calls to another phone number or to a voicemail.

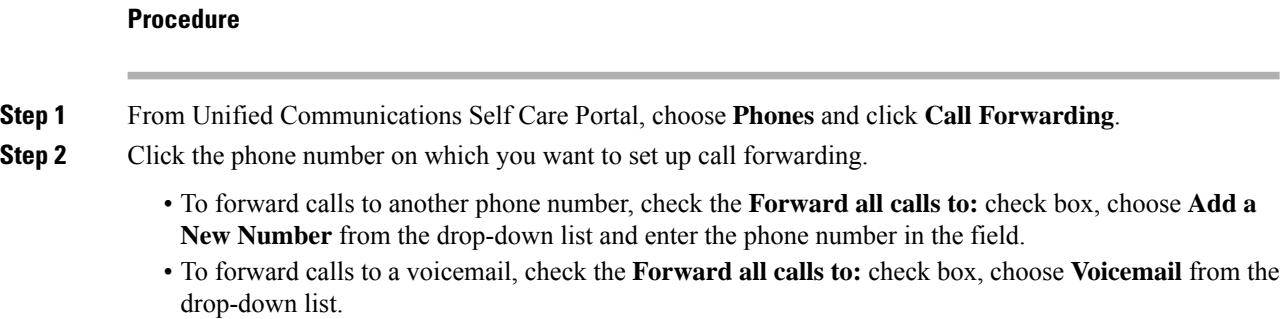

## <span id="page-15-3"></span>**Set Advanced Call Forwarding Options**

With Unified Communications Self Care Portal, you can set up advanced call forwarding options, such as call forwarding behavior that is different for internal calls than for external calls. To set up advanced call forwarding, perform the following procedure:

## **Procedure**

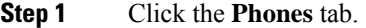

- **Step 2** In the left navigation pane, click **Call Forwarding**.
- **Step 3** Choose the phone number on which you want to set up call forwarding.
- **Step 4** Click **Advanced calling rules**.
- **Step 5** Use the drop-down list boxes to configure call forwarding options for both internal and external calls.
- **Step 6** Click **Save**.

 $\mathbf I$ 

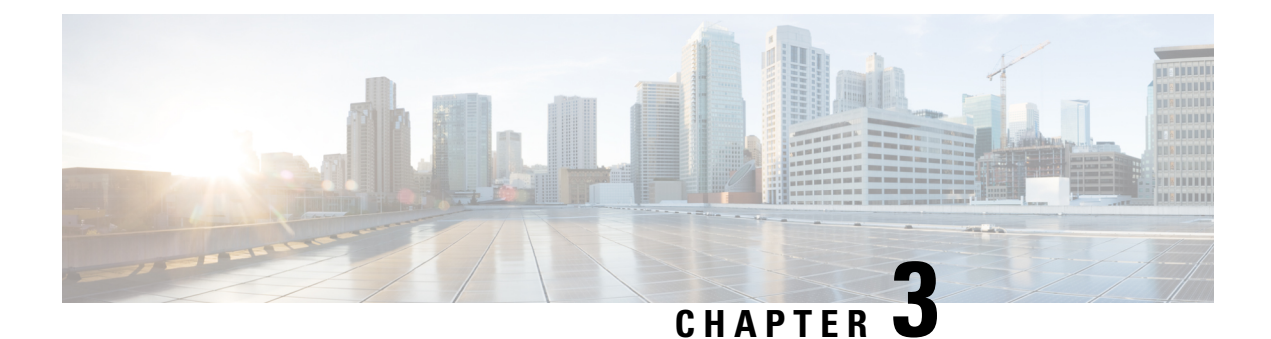

# <span id="page-18-0"></span>**Additional Settings**

• [Additional](#page-18-1) Settings, on page 15

# <span id="page-18-2"></span><span id="page-18-1"></span>**Additional Settings**

•

This section describes about the non-phone related settings, such as voicemail, conferencing, and the general settings.

# <span id="page-18-3"></span>**Set Voicemail Preferences**

To set voicemail preferences in Unified Communications Self Care Portal, click the **Voicemail** tab and then the **Dial Voicemail Preferences IVR** button. Cisco Web Dialer dials the Voicemail Preferences IVR, where you can set up voicemail preferences for your phones.

# **Turn on Do Not Disturb Status**

If you are too busy with work and do not want to receive any phone calls, you can set your status to Do Not Disturb. Your phone does not ring when people try to dial your number.

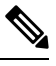

**Note** You can set Do Not Disturb status only to your company provided phones.

## **Procedure**

**Step 1** From Unified Communications Self Care Portal, choose **IM & Availability** and click **Do Not Disturb**.

- **Step 2** Check the **Turn on** check box.
- **Step 3** Click **Save**.

# <span id="page-19-0"></span>**Turn on IM and Presence Status for Your Phones**

You can turn on Cisco Unified IM and Presence status on your phones, so that people know when you are reachable. For example, it displays your status when you are in a meeting, away, or offline.

#### **Procedure**

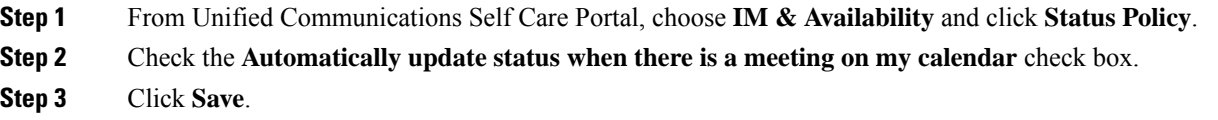

# <span id="page-19-1"></span>**Schedule a Conference**

The Conferencing tab in Unified Communications Self Care Portal allows you to schedule conferences. Depending on the user profile that your administrator has set up for you, you can set up conferences through either Cisco TelePresence Management Suite or Cisco WebEx. If your user profile does not include the ability to schedule conferences, no option to schedule a meeting will appear.

# <span id="page-19-2"></span>**Set Phone Language**

If you are comfortable using a different language, you can set that particular language for your Cisco Unified IP Phones or Jabber application.

#### **Procedure**

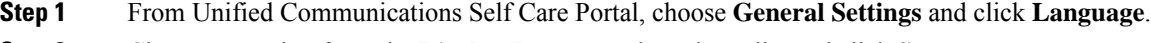

<span id="page-19-3"></span>**Step 2** Choose an option from the **Display Language** drop-down list and click **Save**.

# **Set Client Password**

If you have forgotten your client or portal password, you can reset it using **General Settings** tab.

### **Procedure**

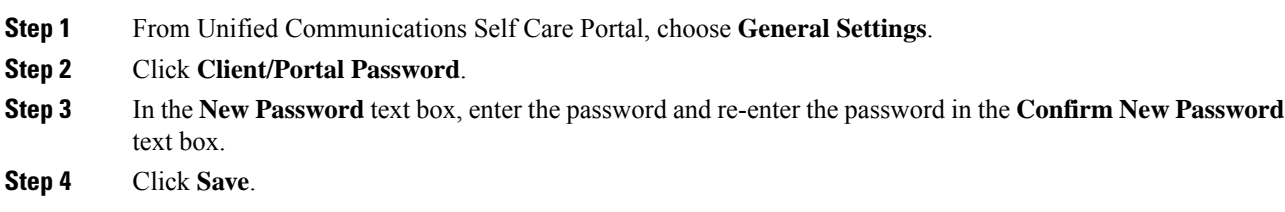

# <span id="page-20-0"></span>**Set Phone Services PIN**

The Phone Services PIN is used for enabling different services such as extension mobility, conference calls, mobile connect, and for self-provisioning of new phones.

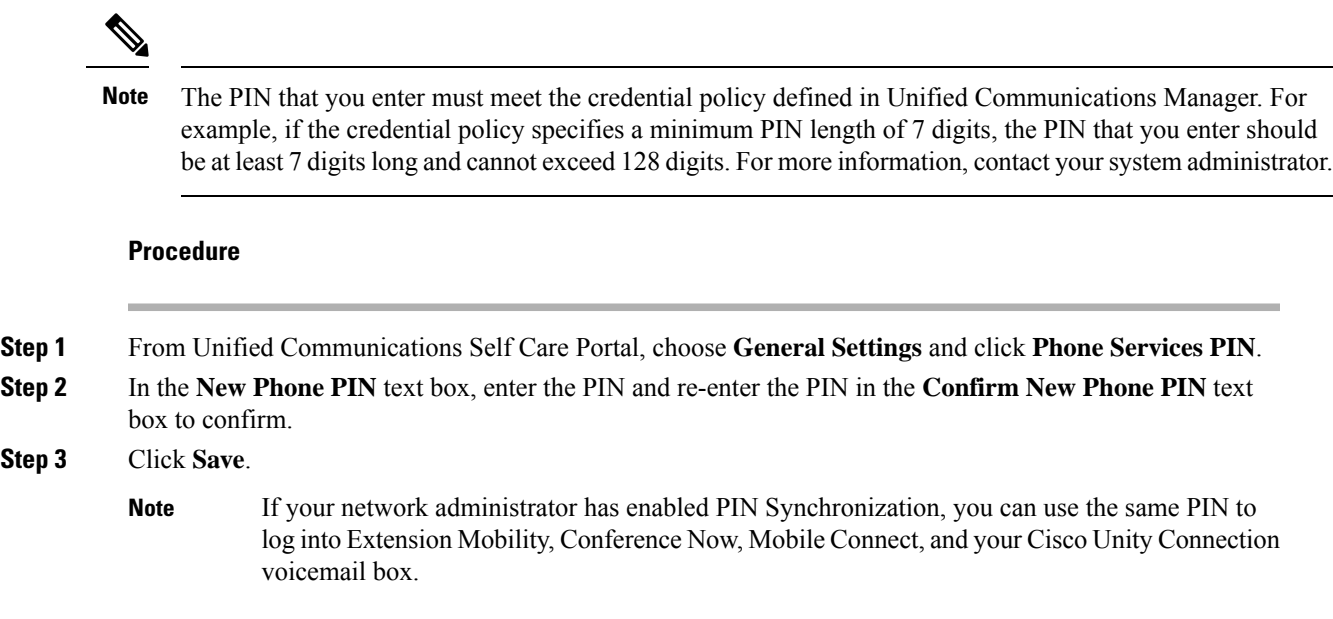

# <span id="page-20-1"></span>**Set the Access Code for Conference Now**

You can set your own access code and use it to schedule a meeting. The access code must have three to ten digits. It cannot include spaces, letters, or special characters. You can also reset your access code at any time.

## **Procedure**

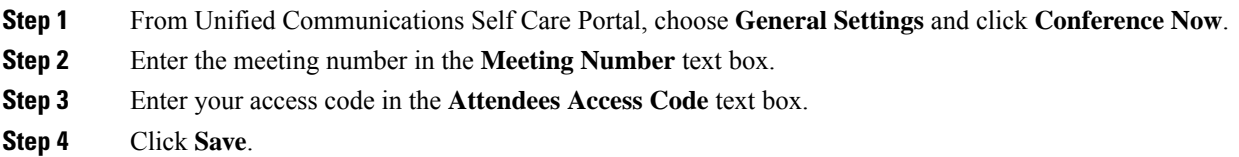

# <span id="page-20-2"></span>**Set Your Login Time Period**

To set maximum login time for Extension Mobility (EM) and Extension Mobility Cross Cluster (EMCC), perform the following steps:

#### **Procedure**

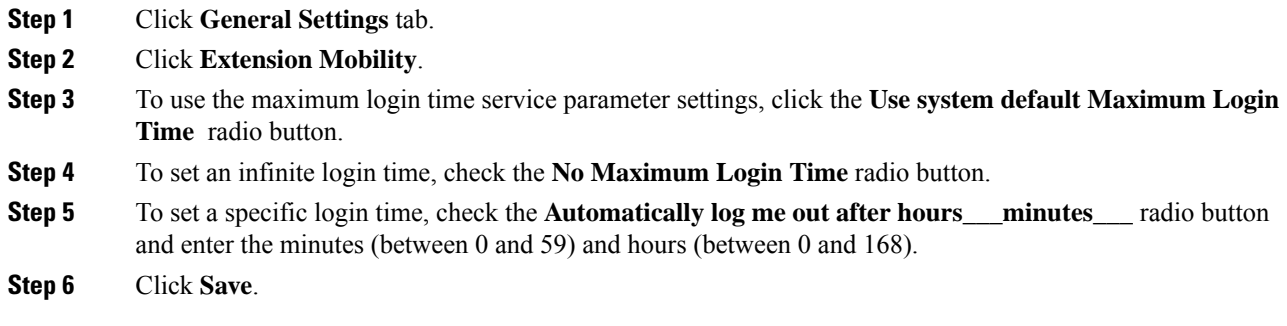

# <span id="page-21-0"></span>**Download Plugins**

Application plug-ins extend the functionality of your Cisco Unified IPPhones and Jabber devices. To download plugins for your phone, perform the following procedure:

#### **Procedure**

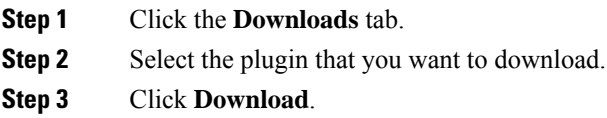

# <span id="page-21-1"></span>**View and Modify Display Name**

When you log in as a local user who is not synchronized with Lightweight Directory Access Protocol (LDAP), you can view and modify your display name.

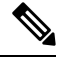

When you log in to Unified Communications Self Care Portal, the link to log out of the application shows the display name, if it has been configured earlier. Otherwise, the link to log out shows the User ID. **Note**

## **Procedure**

**Step 1** From Unified Communications Self Care Portal, click the **General Settings** tab.

**Step 2** Click **Display Name**.

 $\mathbf I$ 

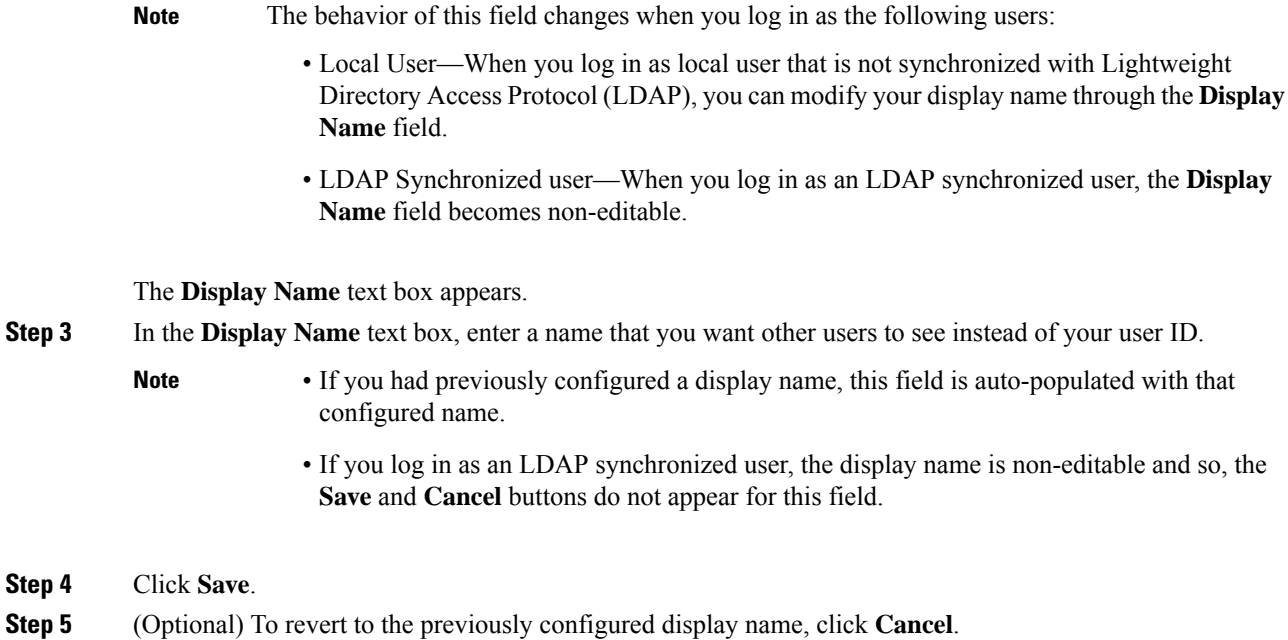

I

ı